# Desk Top Shipping Request Form Instructions

### **Log in using your network user ID and password.** *Works best in Chrome browser.*

[https://bloomuedu.sendproenterprise.com/Composer/Runtime/Index/desktop%](https://bloomuedu.sendproenterprise.com/Composer/Runtime/Index/desktop%20shipping%20app) [20shipping%20app](https://bloomuedu.sendproenterprise.com/Composer/Runtime/Index/desktop%20shipping%20app)

### **Complete the following under Ship to address:**

- **Attention**
- **Company**
- **Address**
- **City, State, Zip**
- **Phone number (your)**
- **Email address (your)**

### **YOU MUST CLICK THE VALIDATE ADDRESS FIELD!**

**International shipping – do not click validate address. Place description of contents in the content box.** 

**Add your cost center**

- **Shipper reference (Optional)**
- **Weight \*Always Default To 1 Ounce\***

• **Shipping notes include preferred carrier UPS,** FedEx. Preferred service Next day, 2<sup>nd</sup> day, 3<sup>rd</sup> **day, Ground delivery or Rate shop for most economical. If you want insurance, please indicate amount.**

#### **INTERNATIONAL SHIPPING REQUESTS:**

**Do not click validate address. Place description of contents in the contents box.**

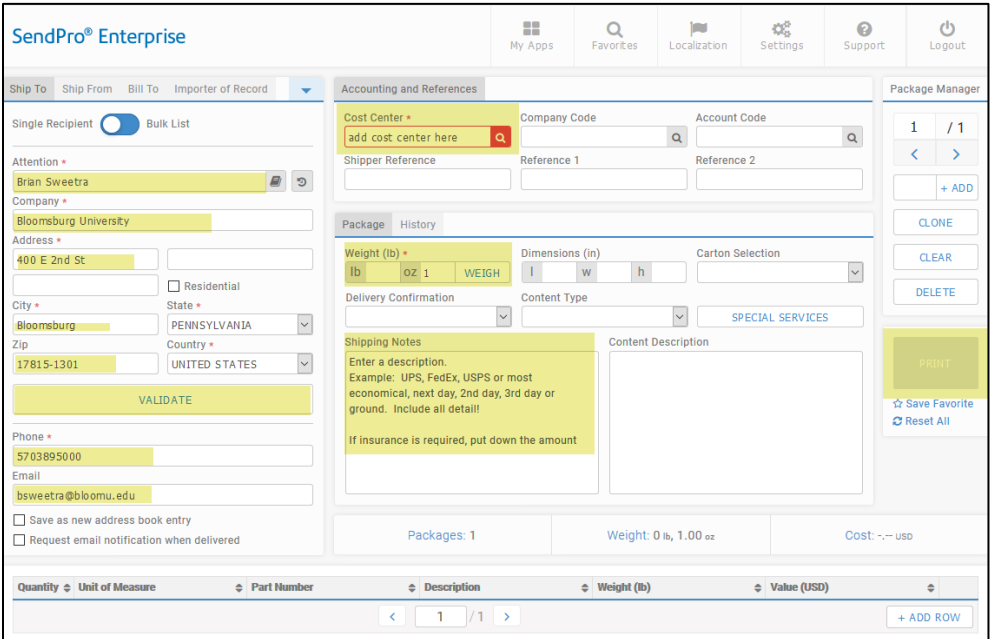

- **Print**
- **Attach to package**
- **Always include address on package should request form become detached from package.**

## View App

**There is a View App option near the top of the window. Click "My Apps" button**

**then click View App. This will allow you to view previous shipments.**

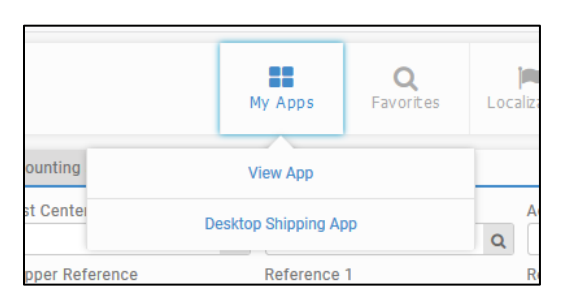